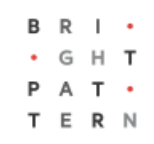

# **5.3 Configuration**

### **Bright Pattern Documentation**

Generated: 8/14/2022 9:36 pm

Content is available under license unless otherwise noted.

#### **Table of Contents**

<span id="page-1-0"></span>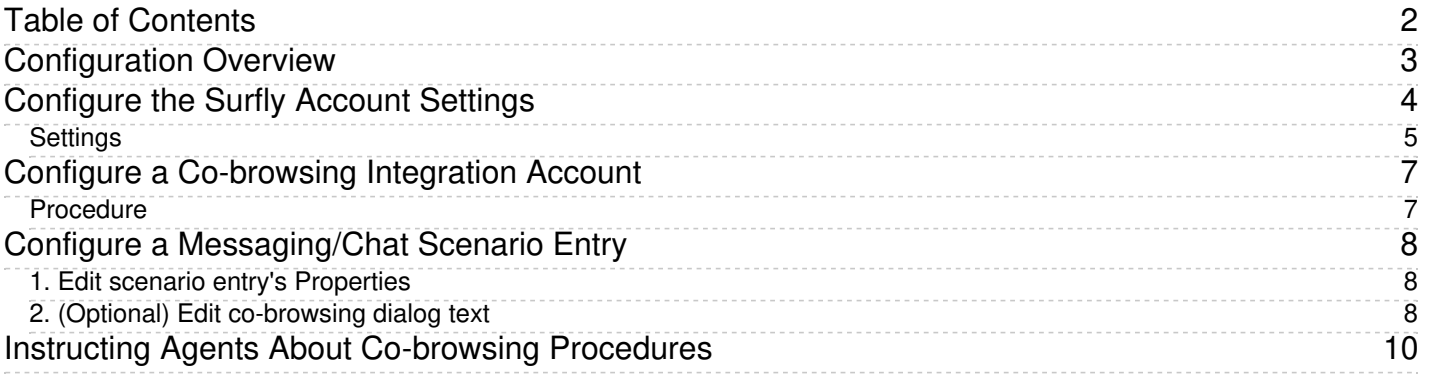

# <span id="page-2-0"></span>**Configuration Overview**

Co-browsing is the feature in the Agent Desktop application that allows an agent and a customer to navigate the same web resource at the same time during a chat session; the option is available for chat services with a specifically configured messaging/chat scenario entry. Co-browsing is an ideal solution for helping customers negotiate confusing web pages, fill out complex forms, and so forth.

For example, you have a chat service enabled for your website but you find customers getting stuck in certain areas and requiring assistance. If you add the co-browsing feature to the chat service, your agents will be able to see and interpret how your customers view your website, which can help you improve any difficult areas.

This tutorial describes the steps involved with configuring an end-to-end co-browsing chat service with the thirdparty service Surfly, including the following:

- [Configure](https://help.brightpattern.com/5.3:Surfly-integration-guide/Configuration/?action=html-localimages-export#topic_surfly-integration-guide.2Fconfiguration.2Fsurflysettings) Surfly Account Settings
- Configure a [Co-browsing](https://help.brightpattern.com/5.3:Surfly-integration-guide/Configuration/?action=html-localimages-export#topic_surfly-integration-guide.2Fconfiguration.2Fco-browsingintegration) Integration Account
- Configure a [Messaging/Chat](https://help.brightpattern.com/5.3:Surfly-integration-guide/Configuration/?action=html-localimages-export#topic_surfly-integration-guide.2Fconfiguration.2Fscenarioentry) Scenario Entry
- **Instructing Agents About [Co-browsing](https://help.brightpattern.com/5.3:Surfly-integration-guide/Configuration/?action=html-localimages-export#topic_surfly-integration-guide.2Fconfiguration.2Fagentprocedures) Procedures**

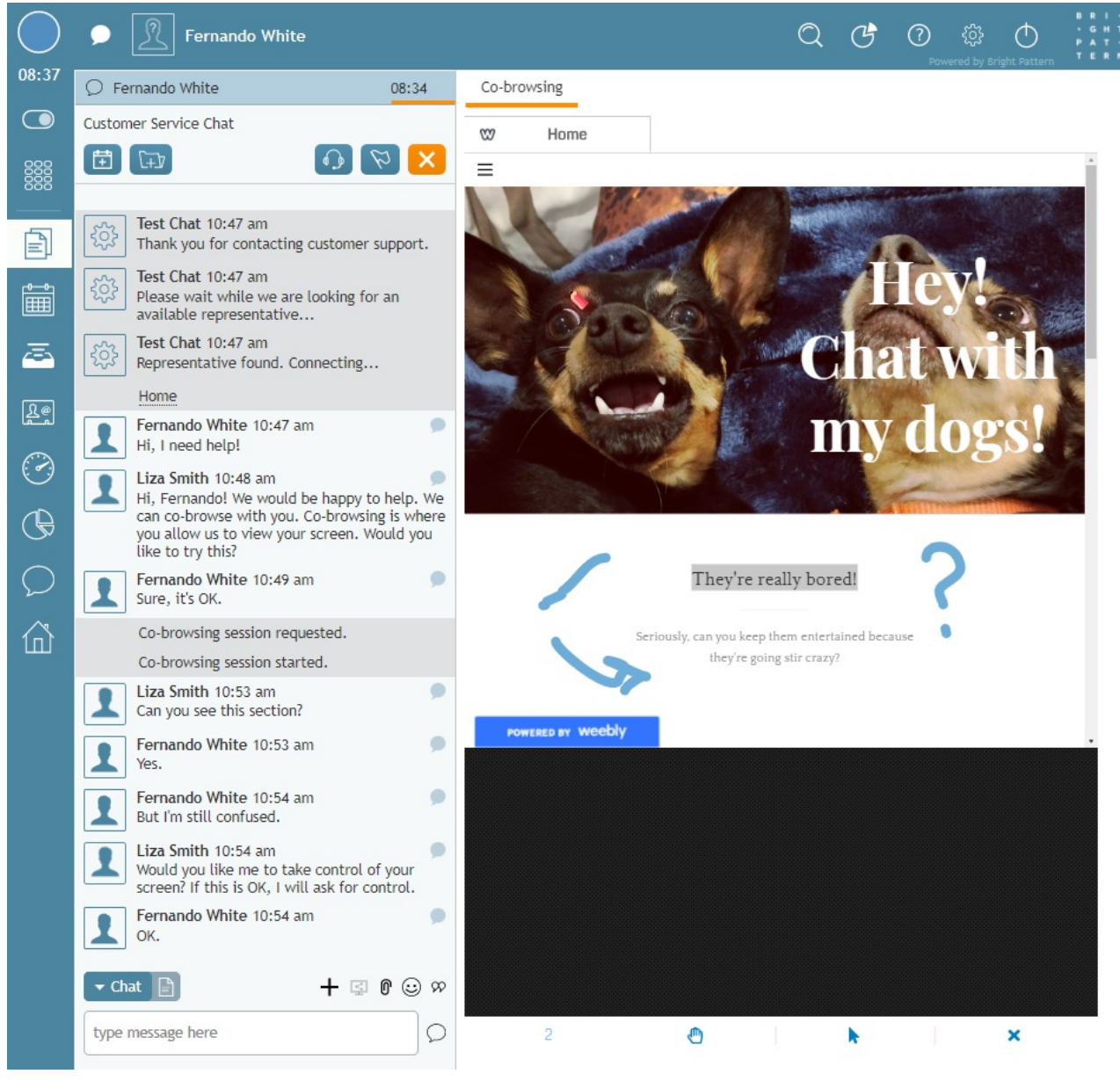

An agent co-browsing with a customer

# <span id="page-3-0"></span>**Configure the Surfly Account Settings**

Your Surfly account settings allow you to define what your agents can see and do while co-browsing with customers. This includes restricting the areas of a customer's screen that an agent can see, masking text, allowing drawing tools, and so forth. For more information, please refer to **Surfly's [Tutorials](https://docs.surfly.com/examples.html#tutorials)**.

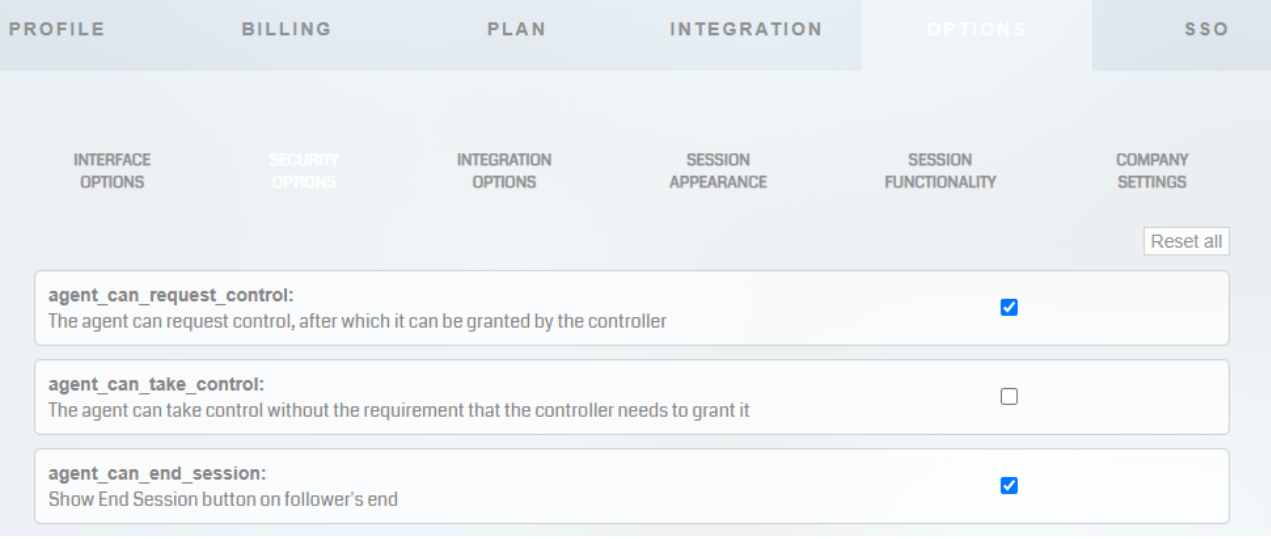

#### Surfly settings

### <span id="page-4-0"></span>**Settings**

For integration with Bright Pattern Contact Center software, it is necessary to configure the following settings:

- Settings > Integration
	- language: The desired language
	- position: bottomleft
	- hidden: **enabled**
	- confirm\_session\_start: disabled
	- end\_of\_session\_popup\_url: none
- Settings > Options
	- o Interface Options
		- language: The desired language
		- chat box color: The desired color
		- start\_docked: disabled
		- splash: disabled
		- newurl: disabled
		- sharing\_button: disabled
		- allow\_control\_switching: **enabled**
		- docked\_only: **enabled**
		- filesharing: disabled
		- videochat: disabled
		- videochat\_autostart: disabled
	- o Security Options
		- agent\_can\_request\_control: **enabled**
		- agent\_can\_take\_control: disabled
		- agent\_can\_end\_session: **enabled**
		- domain\_list: (**IMPORTANT**) Add the domains where you will accept co-browsing requests from
		- **blacklist (enterprise only): This setting is optional.**
		- whitelist (enterprise only): This setting is optional.
		- private\_session: disabled
		- require\_password: disabled
	- o Integration Options
- language: The desired language
- position: bottomleft
- hidden: **enabled**
- confirm\_session\_start: disabled
- end\_of\_session\_popup\_url: none
- start\_muted: **enabled**
- enable\_sounds: **enabled**
- stealth\_mode: disabled
- autohide\_button: disabled
- block\_until\_agent\_joins: disabled
- hide\_until\_agent\_joins: disabled
- chat\_integration: Disabled
- shake\_to\_start: disabled
- auto\_restore: **enabled**
- follower\_redirect\_url: none
- leader\_redirect\_url: none
- disable\_end\_redirect: disabled
- $\circ$  Session Appearance
	- show\_loading\_screen: **enabled**
	- show\_cursors: **enabled**
	- $\blacksquare$  ui off: disabled
	- set\_to\_smallest: disabled
	- max\_height: 0
	- max\_width: 0
	- min\_height: 0
	- min\_width: 0
	- drawing\_enabled: **enabled**
	- drawing\_color: default
	- drawing\_mode: temporary
	- drawing\_width: 15
	- drawing\_timeout: 15
- $\circ$  Session Functionality
	- store\_chat\_logs: **enabled**
	- allow\_original\_file\_download: disabled
	- format\_session\_id: **enabled**
	- url\_mangling: disabled
	- share\_downloads: disabled
	- only\_embedded\_sessions: disabled
	- verbose\_console: **enabled**
	- white\_label (enterprise only): disabled
	- cookie\_transfer\_enabled (enterprise only): **enabled**
	- cookie\_transfer\_proxying: disabled
	- cookie\_transfer\_urls: none
	- cookie\_transfer\_scopes: none
	- native selects: disabled
	- allow\_pause: **enabled**
	- hide\_selector: input, textarea, div[editable]
	- store\_session\_logs: **enabled**
	- s3\_loq\_bucket: none
	- screenshots\_enabled: **enabled**
	- soft session end: disabled
	- soft\_end\_filter: none
- enable\_webp: **enabled**
- enable\_native\_dialogs: **enabled**
- region: default

### <span id="page-6-0"></span>**Configure a Co-browsing Integration Account**

In the Bright Pattern Contact Center Administrator application, you will create a co-browsing integration account. As a reminder, your service provider must enable this feature for your contact center. To configure this integration account, take the following steps.

#### <span id="page-6-1"></span>**Procedure**

- 1. In section Contact Center Configuration > Integration Accounts, click the**Add account** button.
- 2. From the Create integration account menu, select **Co-browsing**, and then click**OK**.

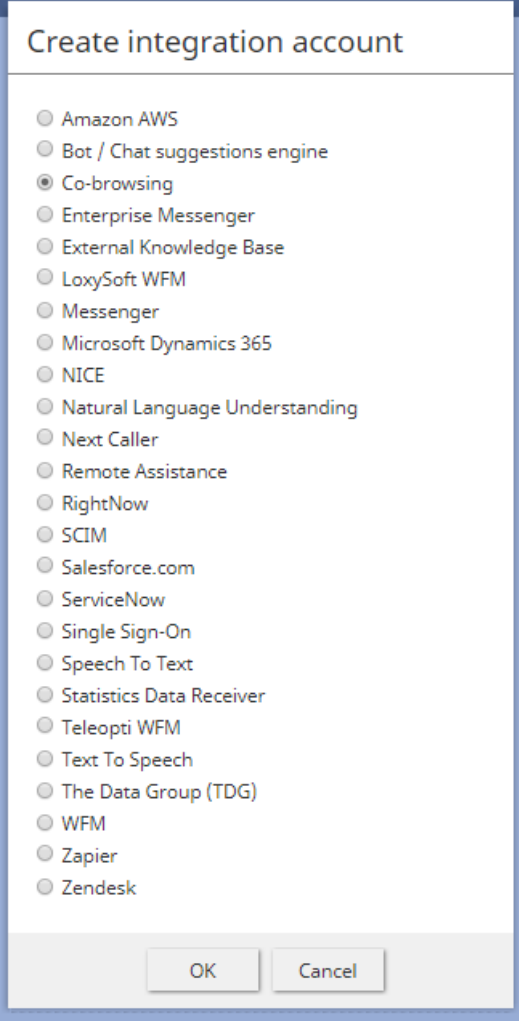

Select the Co-browsing option

3. In the Properties tab, configure the following:

- $\circ$  The **[account](https://help.brightpattern.com/5.3:Contact-center-administrator-guide/CallCenterConfiguration/IntegrationAccounts/Co-browsing#Name) name** (any)
- $\circ$  The **account [provider](https://help.brightpattern.com/5.3:Contact-center-administrator-guide/CallCenterConfiguration/IntegrationAccounts/Co-browsing#Provider)** (i.e., Surfly is the default option)
- The Surfly [widget](https://help.brightpattern.com/5.3:Contact-center-administrator-guide/CallCenterConfiguration/IntegrationAccounts/Co-browsing#Widget_key) key (e.g., 218he91ndionvri4f9iquwndiuqwnd); the Surfly widget key is located in your Surfly account, section *Settings > Integration*.
- 4. If you wish, you may test your [widget](https://help.brightpattern.com/5.3:Contact-center-administrator-guide/CallCenterConfiguration/IntegrationAccounts/Co-browsing#Test_widget_key) key; if the key works, a validation message will pop. When you are finished, click **Apply**.

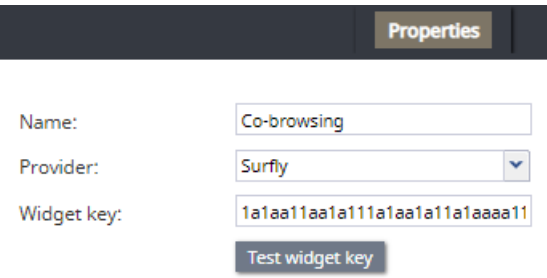

Integration account settings

## <span id="page-7-0"></span>**Configure a Messaging/Chat Scenario Entry**

After you are finished creating a [Co-browsing](https://help.brightpattern.com/5.3:Surfly-integration-guide/Configuration/?action=html-localimages-export#topic_surfly-integration-guide.2Fconfiguration.2Fco-browsingintegration) integration account, you will add it to an existing messaging/chat scenario entry. If you have not yet created a chat entry, please see*[Administration](https://help.brightpattern.com/5.3:Surfly-integration-guide/Configuration/?action=html-localimages-export#topic_tutorials-for-admins.2Fchat.2Fhowtoconfigurewebchat) Tutorials*, section How to Configure Web Chat.

#### <span id="page-7-1"></span>**1. Edit scenario entry's Properties**

If you have an existing chat scenario entry, you will need to take the following steps to complete co-browsing configuration.

- 1. In the Properties tab, enable the setting **Enable [co-browsing](https://help.brightpattern.com/5.3:Contact-center-administrator-guide/ScenarioEntries/MessagingChat#Enable_co-browsing)**.
- 2. For the [Co-browsing](https://help.brightpattern.com/5.3:Contact-center-administrator-guide/ScenarioEntries/MessagingChat#Co-browsing_account) account setting, select the name of your Surfly [integration](https://help.brightpattern.com/5.3:Surfly-integration-guide/Configuration/?action=html-localimages-export#topic_contact-center-administrator-guide.2Fcallcenterconfiguration.2Fintegrationaccounts.2Fco-browsing) account.

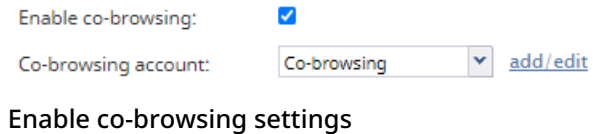

3. When you are finished, click **Apply**.

**Note**: If you previously configured co-browsing, note that you will need to enable new settings.

### <span id="page-7-2"></span>**2. (Optional) Edit co-browsing dialog text**

When the agent requests a co-browsing session, the customer will be prompted to accept and start the session. The message shown in this prompt is called the co-browsing dialog text, and you have the option to edit this text in chat widget configuration.

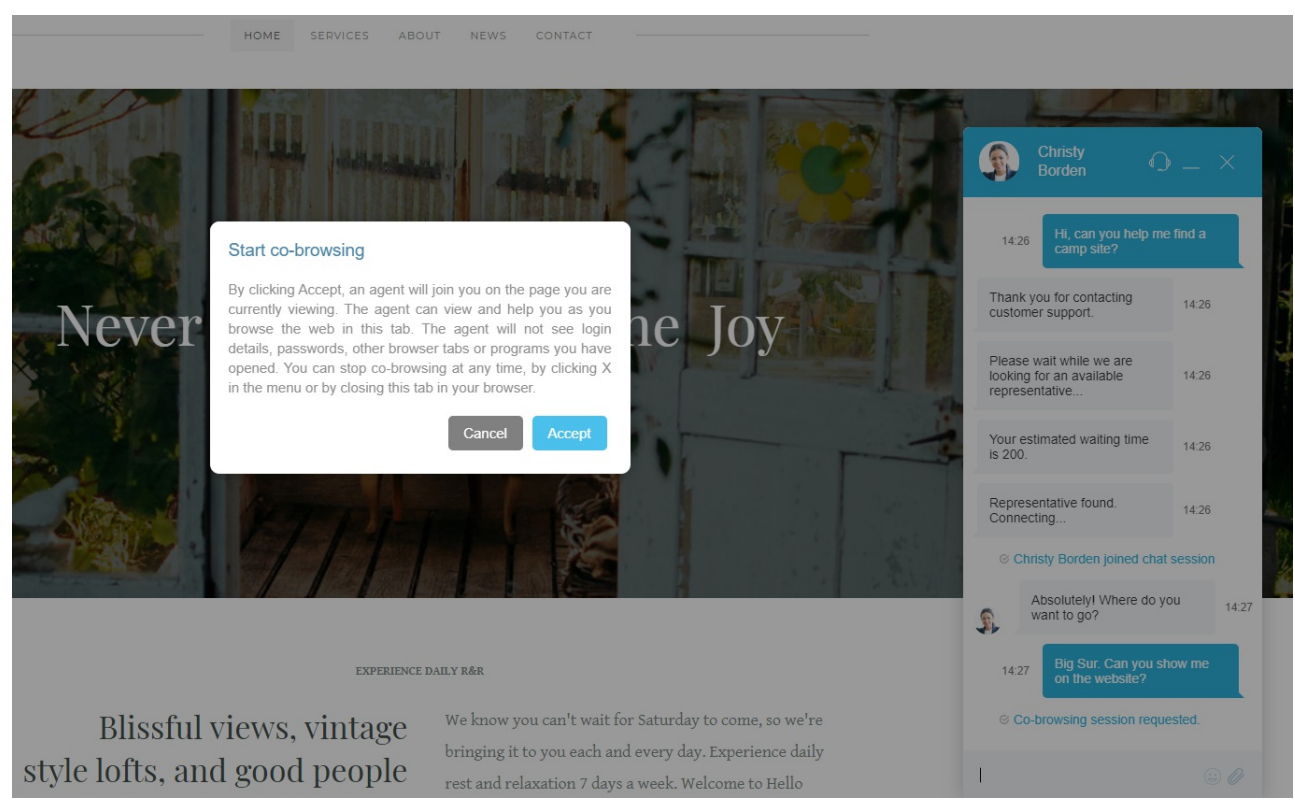

Co-browsing dialog text displayed to customer

- 1. In the Contact Center Administrator application, go to *Scenario Entries > Messaging/Chat > Chat Widget tab > Chat Styling* and click **edit**.
- 2. In the Chat Widget Configuration window that opens, make sure that **Enable co-browsing** is selected. Then find [Co-browsing](https://help.brightpattern.com/5.3:Chat-widget-configuration-guide/ChatWidgetStyling#Co-browsing_dialog_text) dialog text and enter the desired message in the text entry field.

Note that the following default co-browsing dialog text will be shown to customers if no changes are made to this property: "By clicking Accept, an agent will join you on the page you are currently viewing. The agent can view and help you as you browse the web in this tab. The agent will not see login details, passwords, other browser tabs or programs you have opened. You can stop co-browsing at any time, by clicking X in the menu or by closing this tab in your browser."

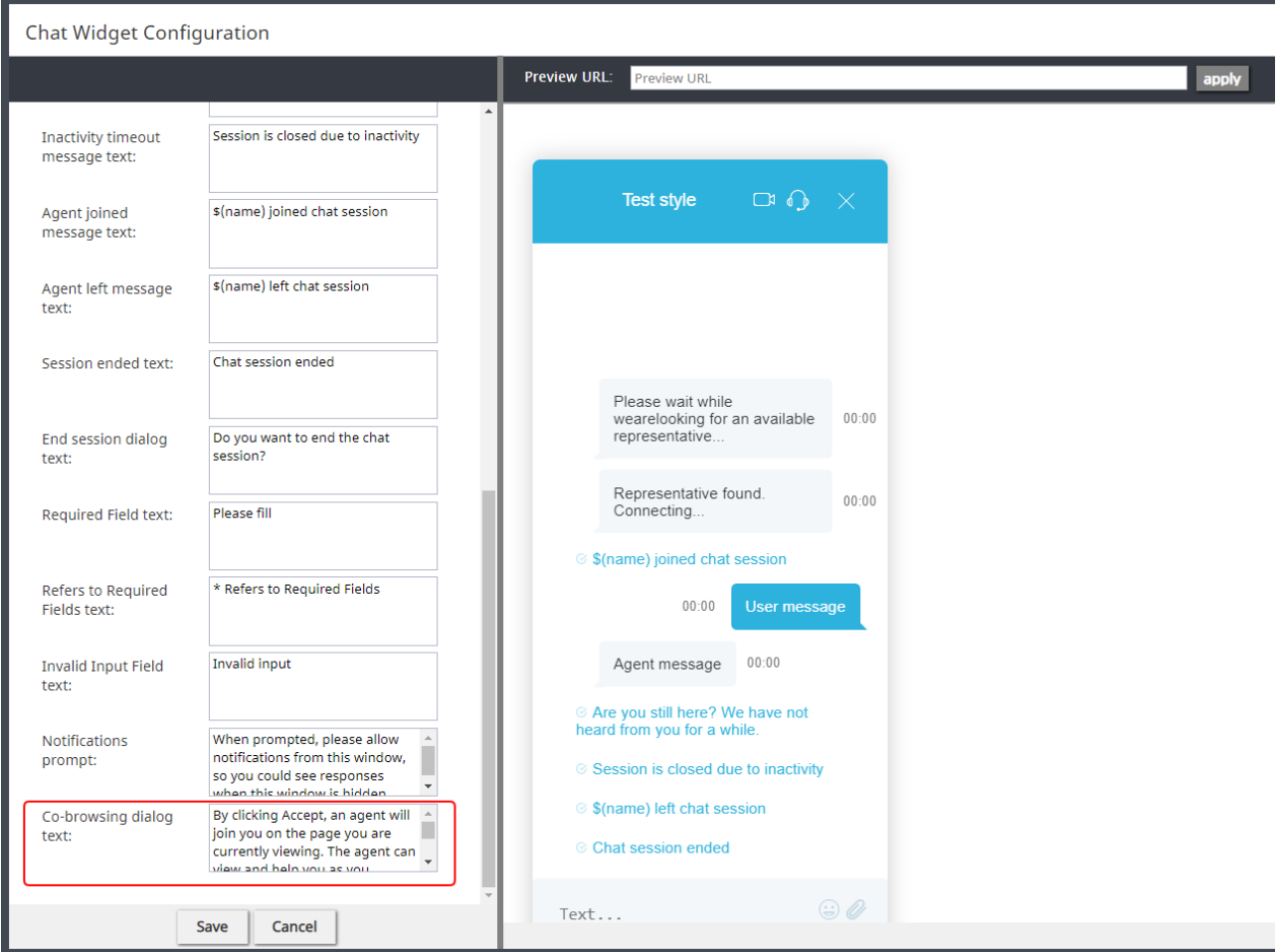

Co-browsing dialog text in Chat Widget Configuration editor

3. Click **Save**.

## <span id="page-9-0"></span>**Instructing Agents About Co-browsing Procedures**

Once co-browsing is configured in your contact center, you will need to instruct your agents on how to initiate and operate co-browsing sessions. Your procedures will likely incorporate your contact center's best practices and other important points.

An example process that uses the Bright Pattern recommended settings might look like the following:

- When the agent determines the customer is having difficulty with a particular web page or form, they may offer to initiate a co-browsing session.
- If the customer agrees, the agent may click the co-browsing icon; the customer will be presented with a dialog prompting them to accept the co-browsing session.
- Once the co-browsing session is initiated, have the agent explain to the customer that they have control of the session but that the agent can take over if allowed.
- If the customer agrees to give the agent control, the agent should explain how the customer can do this.
- Have the agent instruct the customer how to use any enabled Surfly features or tools.
- When the customer's problem is resolved, have the agent explain that ending the co-browsing session does not end the chat session.

For more [information,](https://help.brightpattern.com/5.3:Surfly-integration-guide/Configuration/?action=html-localimages-export#topic_agent-guide.2Ftutorials.2Fchat.2Fsurflyco-browsing) agents may be directed to the Bright Pattern Contact Center*Agent Guide*, section How to Cobrowse with Surfly Integration.

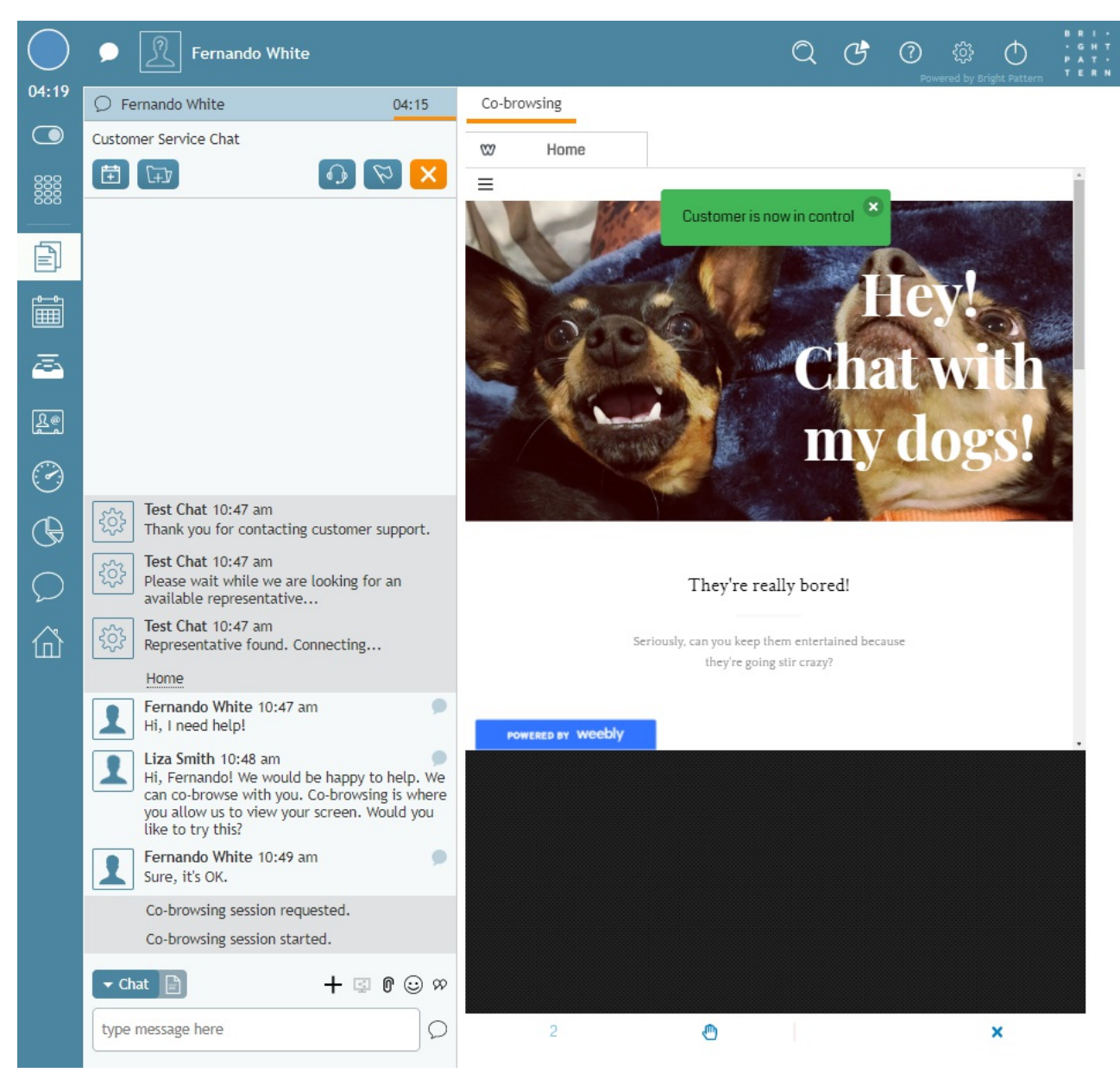

An agent co-browsing with a customer in the Agent Desktop application